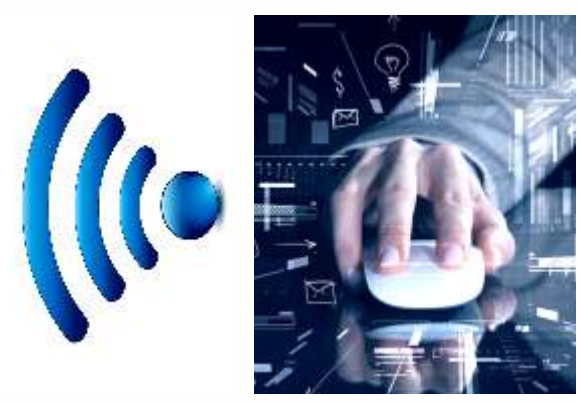

**REA** 

या विश्रम

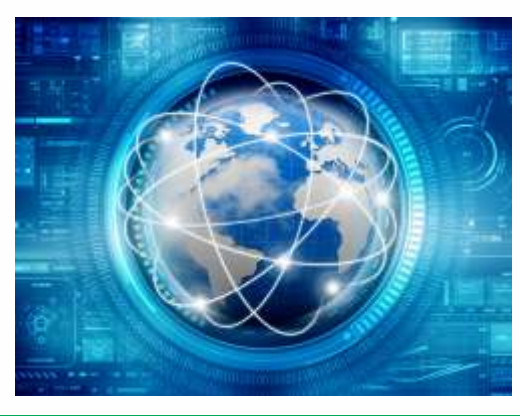

WIDYA BHARTI

ARAM

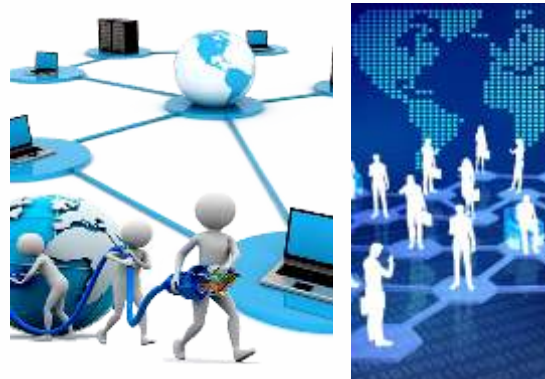

**Step By Step** 

**BAR REP** 

**VIDYA BHARTI** 

**School Computer Series** 

**From Basics** 

**AUTHORS: Balbir Singh Manoj Kumar Sangar** 

UTER

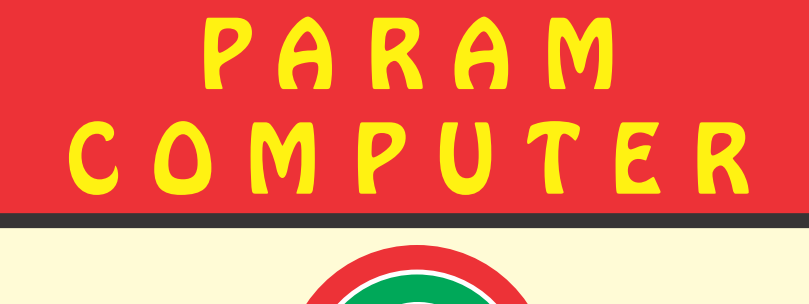

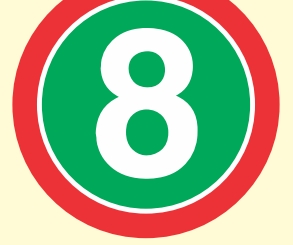

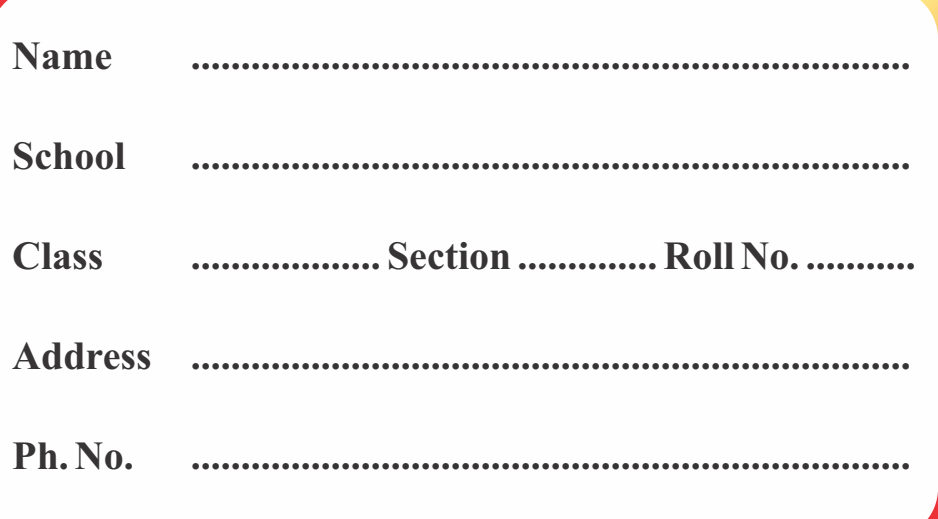

### **nd 2 Edition**

#### **Author and Editor**

**BALBIR SINGH PRINCIPAL** MCA, MA (ECO, EDU.), B.ED, NET (EDU) GOPAL VIDYA MANDIR, JIND

**MANOJ KUMAR SANGAR MCA** SMB GEETA SR. SEC. SCHOOL, NARAINGARH (AMBALA)

## Vidya Bharti Uttar Kshetar

(**01744-259941 : vbukprakashan@gmail.com, vbukkkr@yahoo.co.in : vbukprakashan.com** Narayan Bhawan, Gita Niketan Parisar, Salarpur Road, Kurukshetra-136118

#### **Printed By:**

**Bulbul Printing Press, Plot No. 1831, Deep Complex, Hallo Majra, Near Power Grid, Chandigarh-160002** 

### **Preface**

This book **'Vidya Bharti Param Computer'** deals with the child friendly IT learning skills. The sole purpose of this series is to make the learning of Computer interesting and comprehensive for the young beginners.

Writing this book made me think a lot more than the material it covers, I considered different innovative ways to present the material and different design method. The language used to explain the contents is simple and lucid. Its practical approach towards the subject will make the computer learning a wonderful experience for the children. Colourful illustrations enhance the feel of learning computers even during their theory class.

In a nut shell, this series is totally dedicated to computer education of the primary students. Initially, when the task of writing the books was assigned by the revered **Sh. Surinder Attri ji and Sh. Ravi Kumar ji**it was like a herculean task but by dint of efforts made by my colleagues it became possible to produce these books. We will welcome suggestions and feedback from the readers and teachers for further improvement of the series.

#### **BALBIR SINGH PRINCIPAL**

MCA, MA (ECO, EDU.), B.ED, NET(EDU) Gopal Vidya Mandir Sr. Sec. School, Jind

### **Contents**

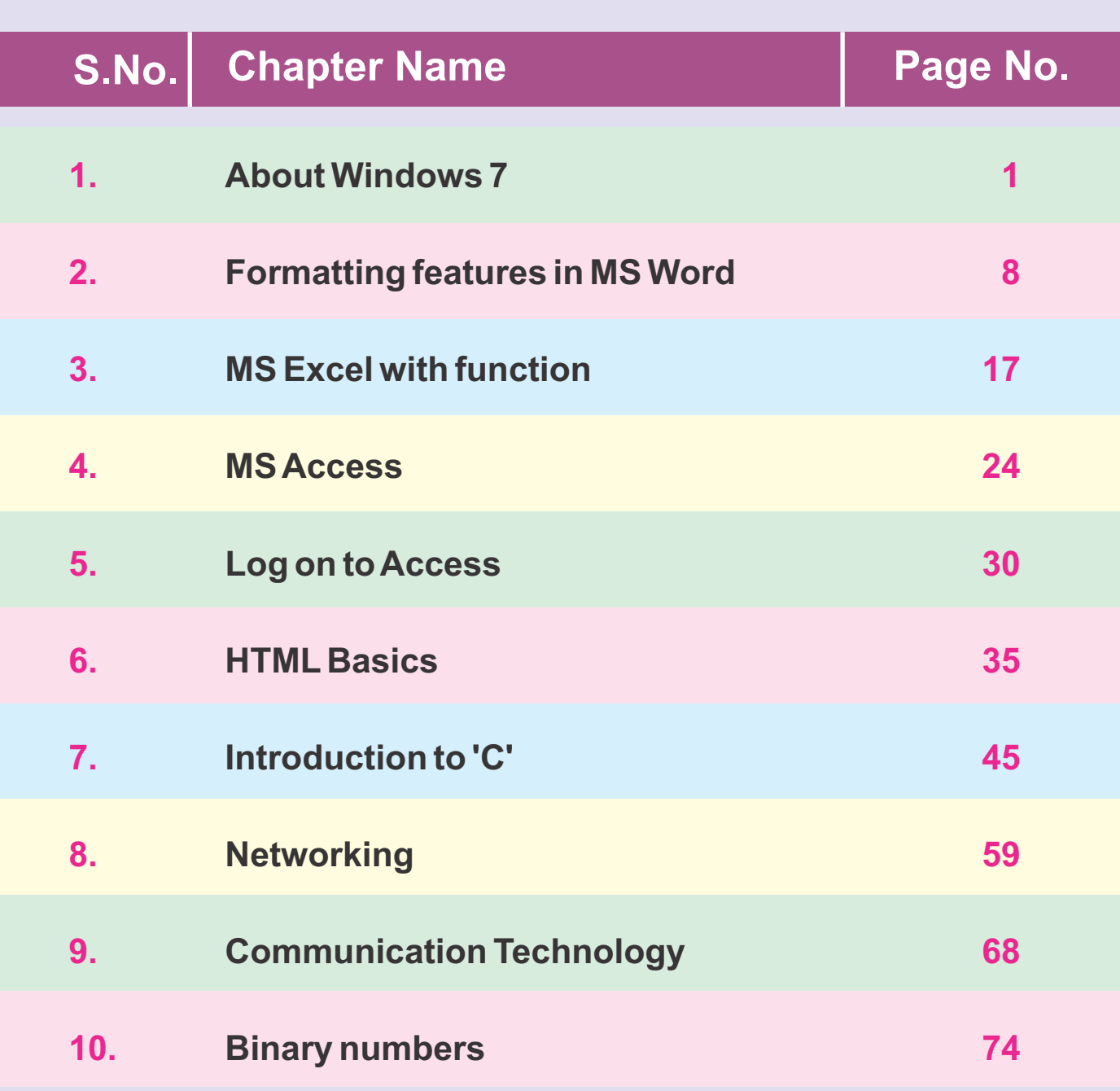

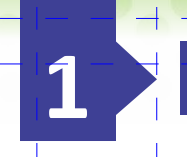

### About Windows 7

### **Strike a note on your Knowledge**

- **Introduction**
- **Features of Windows 7**
- *<u>Starting windows</u>*
- **The Desktop**
- S **The Start Button**
- **Recycle Bin**
- **The Taskbar**
- **Title Bar**
- **Address Bar**

### **Introduction**

Window in an operating System that acts as an interface between the user and the computer. It has been developed by Microsoft and was introduced on November 20, 1985. Windows uses a Graphical User Interface (GUI).

The first version of windows Operating System was windows 95. Since then many new and advanced versions of windows have been developed such as windows 98, windows2000, windows ME, Windows XP, windows Vista, and Windows 7, Windows 8, windows10 is the latest version of Windows released on 29th July 2015.

### **Features of windows 7**

Microsoft developed Windows 7, as OS whose interface was similar to that of vista but was met with enthusiasm for its noticeable speed improvement and its modest system requirements. Some of its significant features are given below:

**Windows is easy to use and multitasking :- Windows 7 has a very attractive look** with colourful themes and slide shows. It is very easy to use windows7. The use of graphics make it quite interactive. It works the way you want and makes new things possible. You can perform more than one task at a time. For example, you type letters in

Word while enjoying music using Windows Media Player.

**Searching made easier :-** Using Windows7, you can quickly search for more things in more places in your computer.

**Pinnings on taskbar :- The taskbar of winodws7 is more flexible and application** oriented. You can pin favourite programs on the taskbar for easy accesss.

#### **Starting windows**

When you switch on the computer, Windows starts automatically and  $displays a welcome message. It is$ followed by the first screen of windows known as Desktop. It contains some graphic symbols called icons.

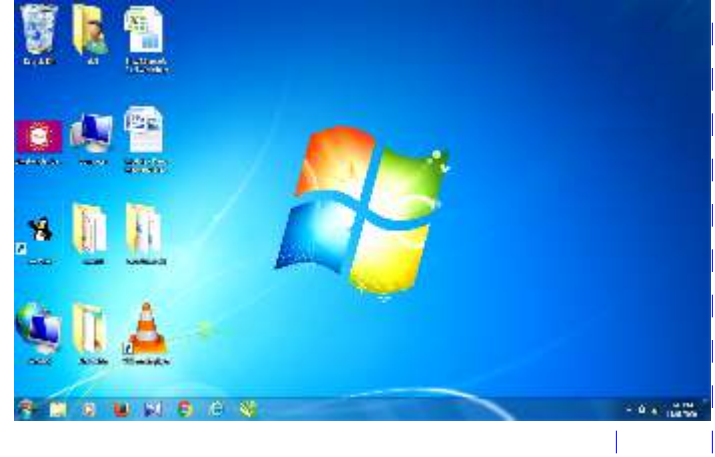

### **The desktop**

The word 'Desktop' is derived from the real life desktop (the top of our working table) where you may find pen stand notepad, calculator, file, etc. the desktop of windows also serves the same purpose. You can find various icons like objects, shortcut icon, document icons, disk drive icons, etc. on the desktop.

### **The start button**

The Start button is probably the most frequently used component of the Windows

desktop. When you click on the Start button, a menu displaying the major applications appears. These headings provide access to the main programs of your computer. You can start programs. Open documents, customize your system, get help and search for items on your computer through the Start button. Let us have a glimpse at the menu of Start button.

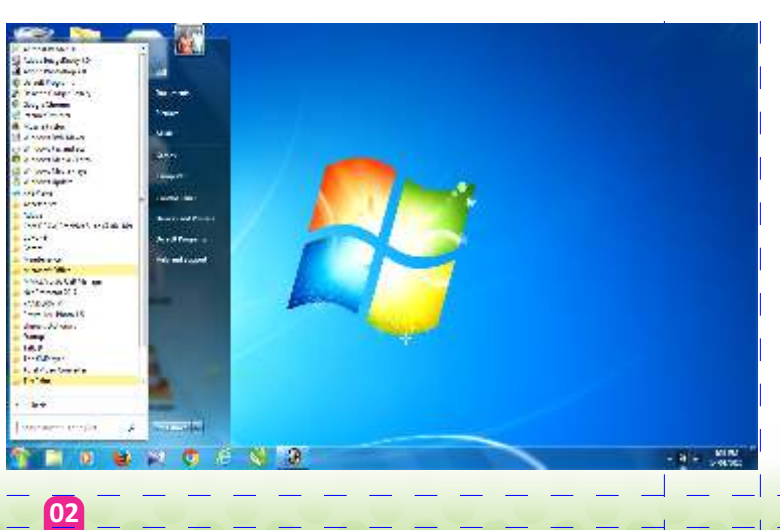

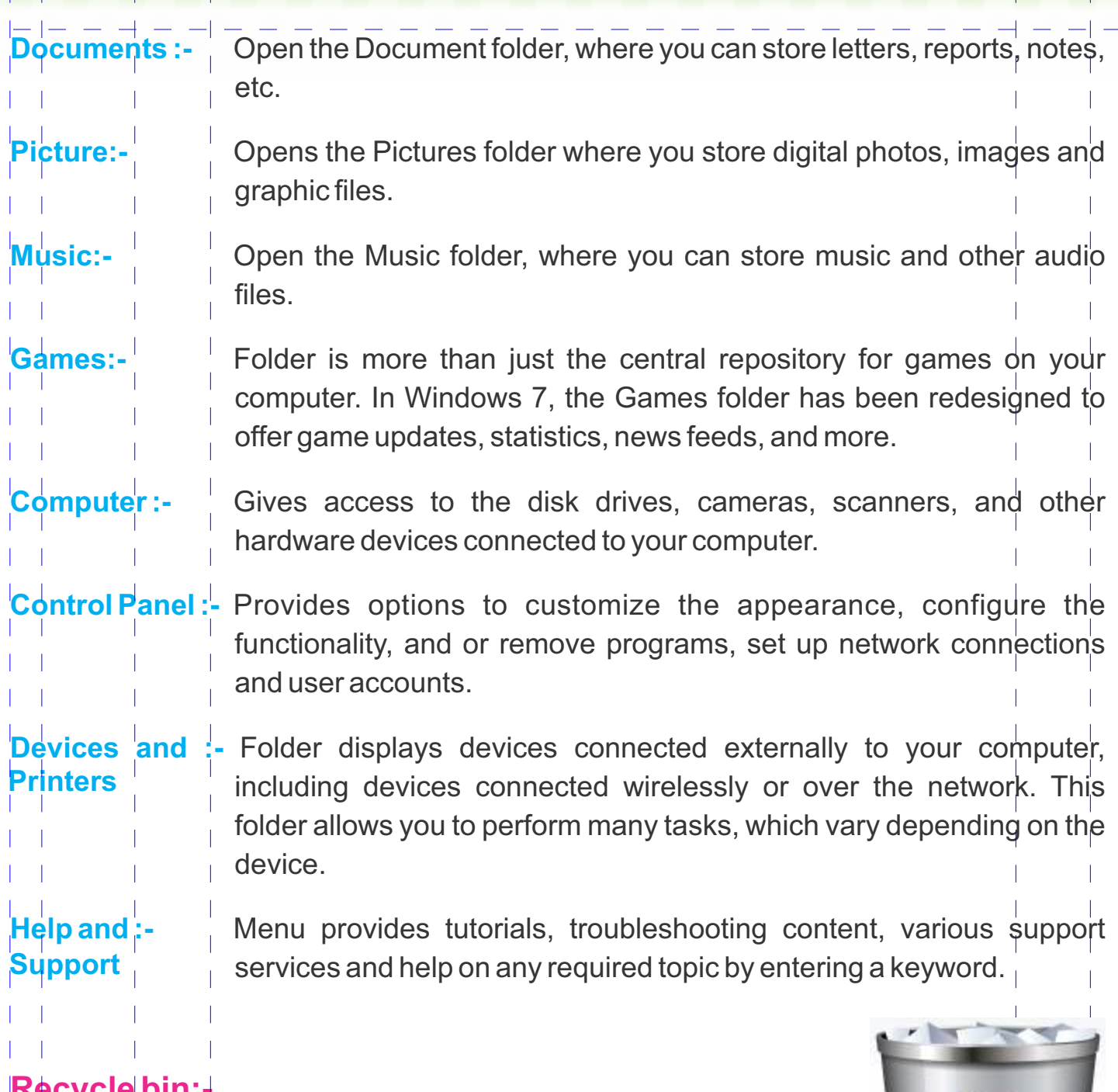

#### **Recycle bin:-**

Works like a trash bin, in which you throw the waste papers. It is a folder that holds the deleted objects. You can always retrieve the deleted files, until you have emptied the Recycle Bin.

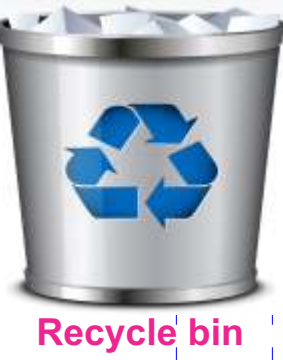

## **The taskbar :-**

Taskbar is along horizontal bar at the bottom of the desktop. It has the start button on the extreme left side. The middle section of the bar shows buttons with a label for each

opened applications and allows us to quickly switch between them. You can activate the application window by clicking on its taskbar button. When an application is active, its button is highlighted in a lighter shade.

# **Title bar :-**

It is the horizontal bar at the top of the window displaying the name of current document and application. On the right side of the title bar, you can view the Minimize, Restore, close and Maximize Buttons. These are the basic window controls, which you will find on every windows. They control the size of the window and also help in closing the windows.

### **Minimize Button**

The button with a small horizontal line is called the Minimize button. If you click on the Minimize button, it will reduce the window to a button on the Taskbar. The name of the application will be displayed inside that button. To bring the window back to its original size, click on the same button on the taskbar.

### **Maximize Button**

This button has a square on it. Clicking on the maximize button enlarges the window to its maximum possible size.

### **Restore Button**

When you maximize a window, the maximize button is replaced by the restore button. This button with two squares is located on the right side of the bar on a maximized window. It returns a maximized window to its previous size, which is smaller. When you restore a maximized windows, the Restore Down button is replaced by the maximize button.

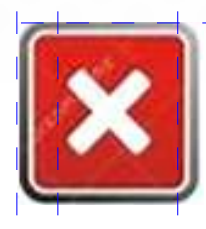

### **Close Button**

The button with a cross symbol is called the Close button. Clicking on the close button will close the application.

### **Address bar**

It is the horizontal bar located at the top of the window. The address bar shows the path of the current window. It replaces the traditional title bar at the top of the windows.

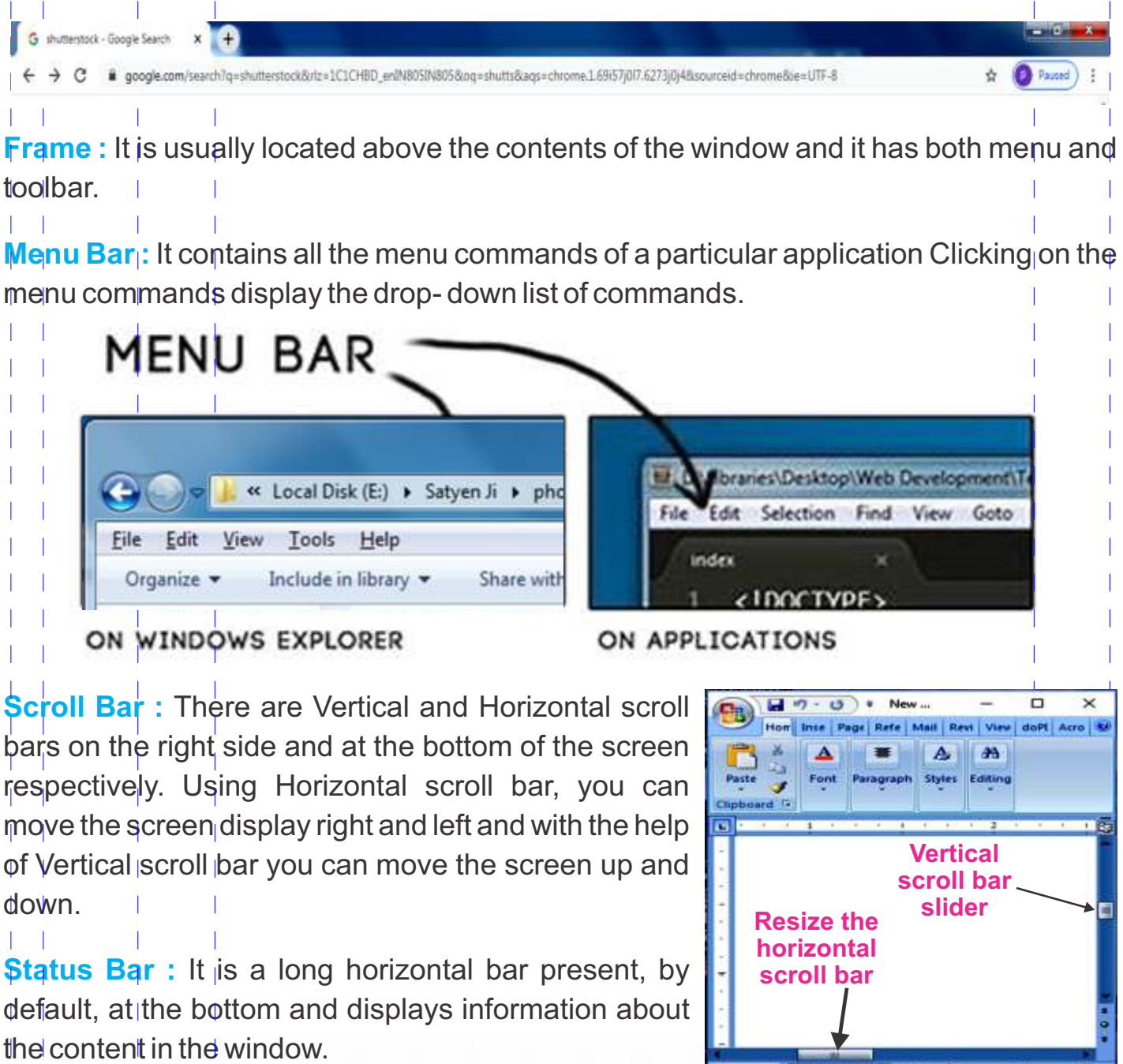

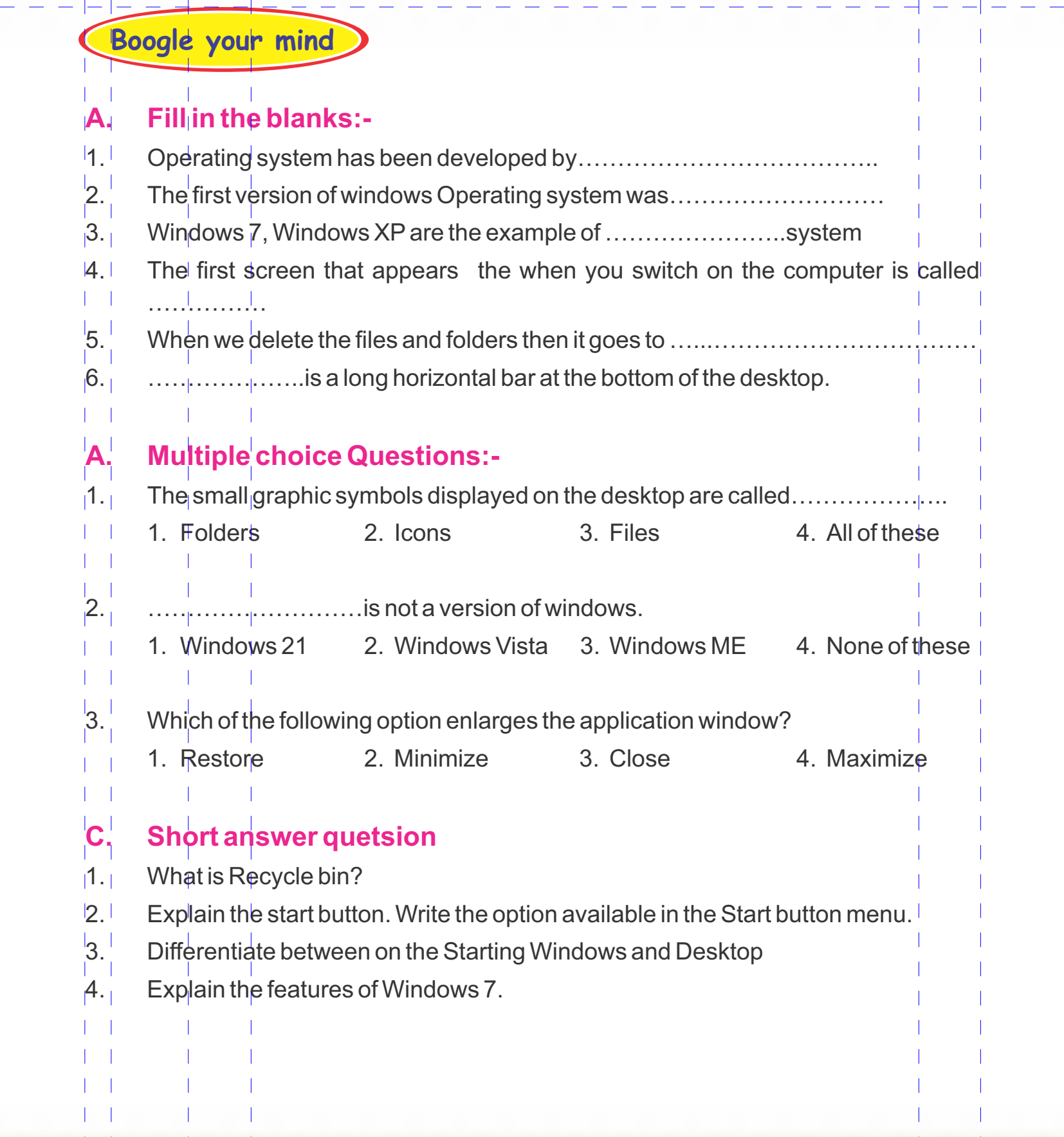

 $\mathbb{P}_{\bigcirc} \cup_{\mathbb{C}}$ 

 $\mathbb{R}^n$  and

DOOO  $-1 - 1 - 1$ 

ືດ⊎∧ີດ∃ດີ∧

ℴℙℎ℠ℴ⅌ℴ℠Ͱ 959.059.08

**POLONOLON** 

— — — <mark>06</mark> — — —

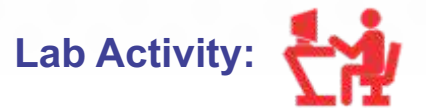

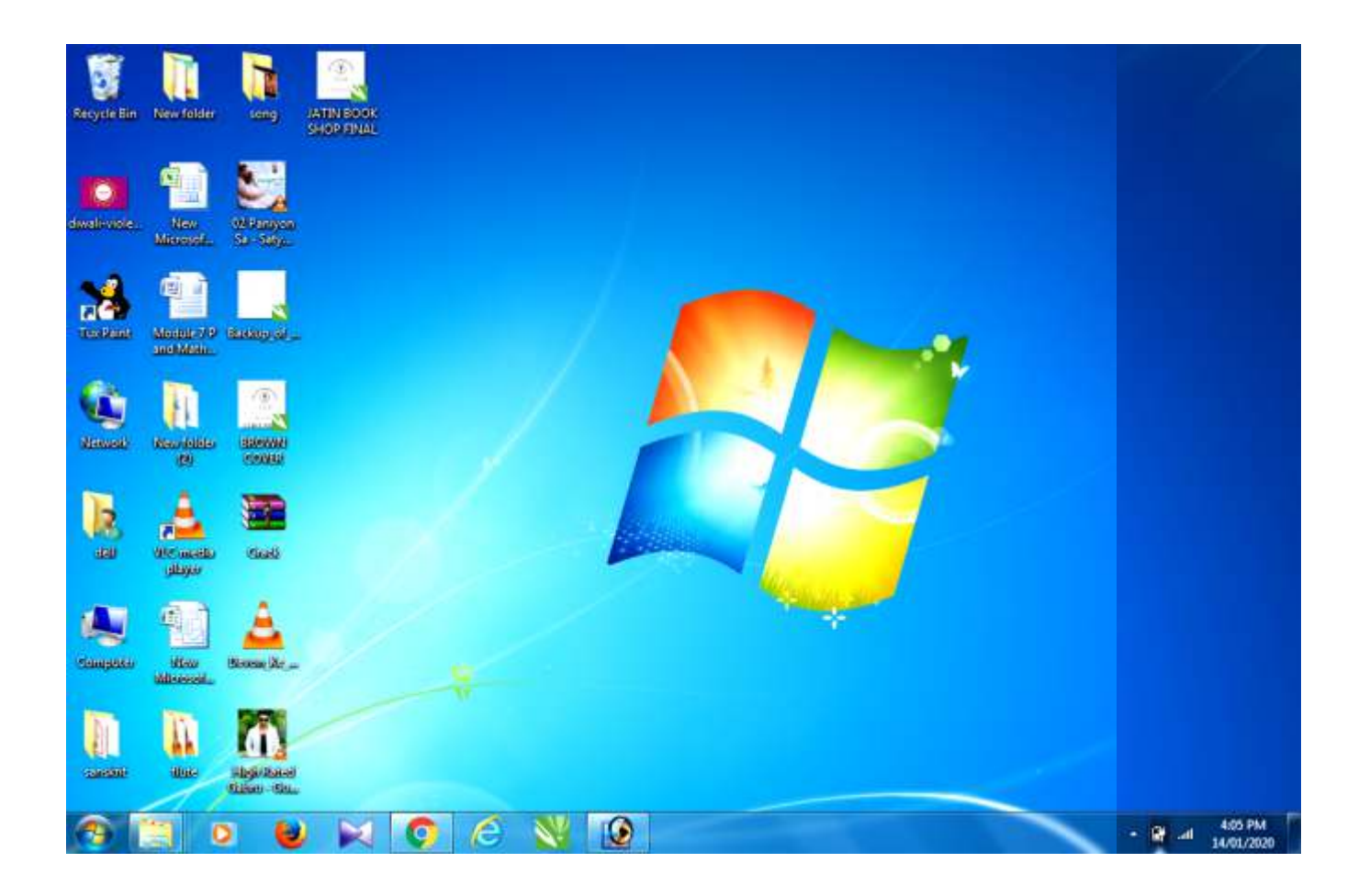

#### **FOR STUDENT :**

**Start your computer and do the following activates:-**

- v **Rearrange the icons to make your desktop look more organized. Be careful not to delete any important icons.**
- v **Move any icon to a new location.**
- v **Select My Computer icon and open it.**
- v **Select the adjacent items of my computer icon.**
- v **Add clock and calendar as gadgets on your deskop.**